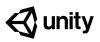

# Bonus Features 1 Solution Walkthrough

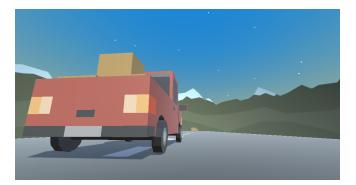

| Easy - Obstacle Pyramids   | 2  |
|----------------------------|----|
| Medium - Oncoming Vehicles | 8  |
| Hard - Camera Switcher     | 14 |
| Expert - Local Multiplayer | 19 |

# **Easy - Obstacle Pyramids**

1. Navigate to **Assets > Course Library > Obstacles**. Drag and drop any obstacle you like from the Project Window into the Scene View/Hierarchy

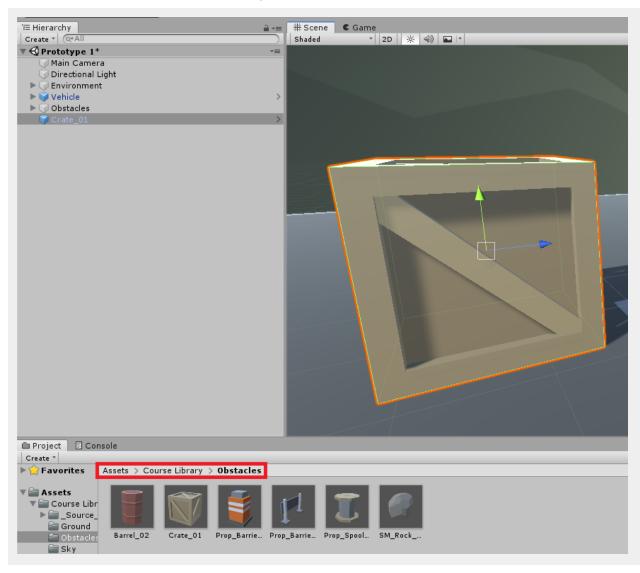

2. With the object select, navigate to the Inspector Window and click the **Add Component** button. Search for a **Rigidbody** and add that to your obstacle Game Object (Make sure it's not the Rigidbody2D component!)

| •   |
|-----|
| \$  |
| •   |
| \$, |
| \$, |
| \$, |
| \$, |
| \$, |
| •   |
|     |
|     |
|     |
|     |
|     |
|     |
|     |
|     |
|     |
|     |
|     |

3. Edit the **Mass** value in the **Rigidbody** component to be more realistic! You can enter Play Mode to test your changes and see how heavy your obstacle is by driving into it. Just remember to exit Play Mode before making changes or they will not be saved!

| Inspector                              |                  | <b>∂</b> •≡ |  |
|----------------------------------------|------------------|-------------|--|
| 🍟 🗹 Crate_01                           |                  | 🗌 Static 🔻  |  |
| Tag Untagged                           | + Layer Default  | \$          |  |
| Prefab Open                            | Select Overrides | •           |  |
| ▶🙏 Transform                           |                  | 💽 🕸 🔅       |  |
| 🕨 🧾 SM_Prop_Crate_01 (Mesh Filter) 🛛 🔯 |                  |             |  |
| 🕨 🛃 🗹 Mesh Renderer                    |                  | 💽 🕂 🌣       |  |
| 🕨 🗮 🗹 Mesh Collider                    |                  | 🔯 다 🌣       |  |
| 🔻 🛵 🛛 Rigidbody                        |                  | 💽 🕂 🐥       |  |
| Mass                                   | 10               |             |  |
| Drag                                   | 0                |             |  |
| Angular Drag                           | 0.05             |             |  |
| Use Gravity                            |                  |             |  |
| Is Kinematic                           |                  |             |  |
| Interpolate                            | None             | \$          |  |
| Collision Detection                    | Discrete         | \$          |  |
| ▶ Constraints                          |                  |             |  |
| MilitaryProps                          |                  | 🔯 🕂 🐥       |  |
| ▶ 🤎 Shader Standar                     | d                | •           |  |
| A                                      | dd Component     |             |  |

4. In the Project Window, navigate to **Assets**. Right click on an empty space within the Project Window and Choose **Create > Folder**. Name this folder *"Prefabs"*.

| Project 🛛 E Cor                                                  | nsole                               |
|------------------------------------------------------------------|-------------------------------------|
| ▶ 😭 Favorites                                                    | Assets >                            |
| Assets Assets Assets Course Libr Prefabs Scenes Scripts Packages | Course Libr. Prefabs Scenes Scripts |

5. From the Hierarchy drag and drop your chosen obstacle to the newly created Prefabs folder. This will enable you to make changes to all existing instances of your prefab within the scene view much quicker. If a pop-up appears, click **Original Prefab**.

| Project 🗄 Cor                                                                                                    | nsole                               |
|----------------------------------------------------------------------------------------------------|-------------------------------------|
| ► ☆ Favorites                                                                                                    | Assets >                            |
| <ul> <li>Assets</li> <li>Course Libr</li> <li>Prefabs</li> <li>Scenes</li> <li>Scripts</li> <li>Packages</li> </ul> | Course Libr. Prefabs Scenes Scripts |

6. Select the newly placed object(s) and reposition them using the Transform Tool Tip: You can select multiple objects at once by holding down ctrl/cmd whilst selecting. This will allow you to move multiple objects at once!)

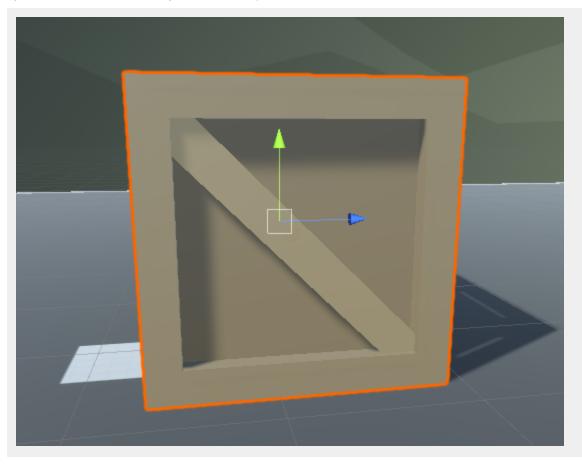

7. With your object selected in the Scene View, you can press ctrl/cmd + D to duplicate an individual object or a selection of objects. Create a pyramid out of the new objects.

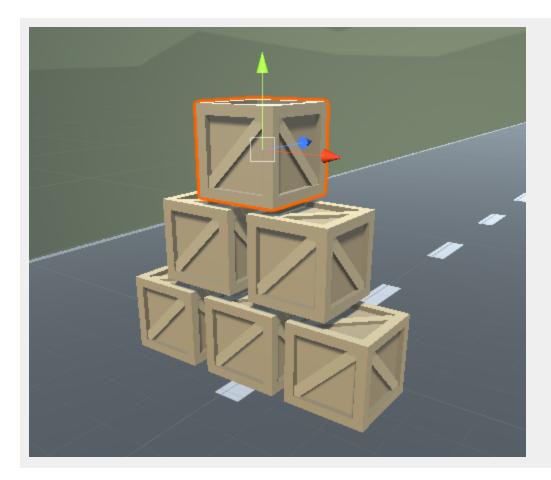

8. Save the scene. Press play and drive into the pyramid.

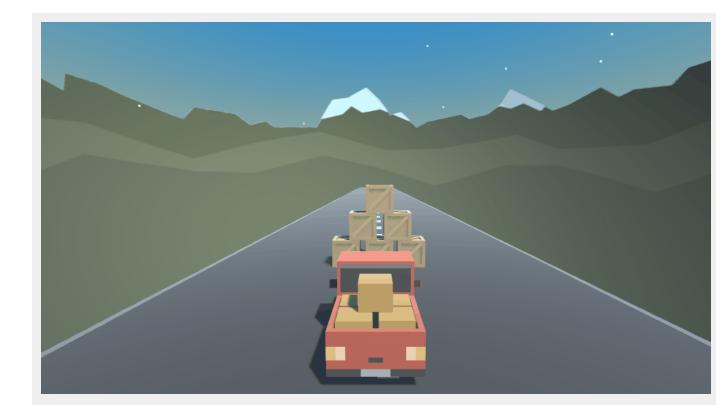

# **Medium - Oncoming Vehicles**

 Navigate to Assets > Course Library > Vehicles. Drag and drop a vehicle you like into the Scene View. Make sure to rotate it around 180 degrees so it's facing towards the player vehicle. Change its name to OncomingVehicle

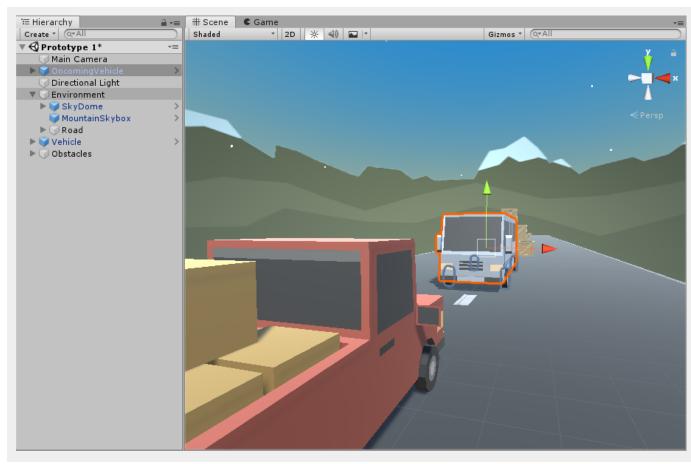

2. In the Inspector for the Oncoming Vehicle, click Add **Component** and search for **Rigidbody**. Adjust the **Mass** value to be appropriate for the new vehicle.

| Inspector           |    |         |        |    |          |   |    |     | 1   | •≡ |
|---------------------|----|---------|--------|----|----------|---|----|-----|-----|----|
| 🍟 🗹 OncomingVehicl  | le |         |        | _  |          |   | ]  | Sta | tic | •  |
| Tag Untagged        |    | \$      | Laye   | r  | Default  |   |    |     |     | \$ |
| Prefab Open         |    | Sele    | ct     |    | Override | s |    |     |     | •  |
| ▼人 Transform        |    |         |        |    |          |   |    |     | 킕   | ۵. |
| Position            | X  | 0       | Y      | 1  | 0        | z | 15 |     |     |    |
| Rotation            | X  | 0       | Y      | 1  | -180     | z | 0  |     |     |    |
| Scale               | X  | 1       | Y      | 1  | 1        | Z | 1  |     |     |    |
| ▶ 🗒 ST_Veh_Bus_Blue | _z | (Mesh   | Filter | r) |          |   |    |     | 킕   | ¢. |
| 🕨 🛃 🗹 Mesh Renderer |    |         |        |    |          |   |    |     | 킕   | ¢. |
| 🕨 🔠 🗹 Mesh Collider |    |         |        |    |          |   |    |     | 킕   | \$ |
| 🔻 🙏 Rigidbody       |    |         |        |    |          |   |    |     | 킕   | \$ |
| Mass                | 25 | 500     |        |    |          |   |    |     |     |    |
| Drag                | 0  |         |        |    |          |   |    |     |     |    |
| Angular Drag        | 0. | .05     |        |    |          |   |    |     |     |    |
| Use Gravity         | ✓  | 1       |        |    |          |   |    |     |     |    |
| Is Kinematic        |    | ]       |        |    |          |   |    |     |     |    |
| Interpolate         |    | lone    |        |    |          |   |    |     |     | ŧ  |
| Collision Detection |    | iscrete |        |    |          |   |    |     |     | +  |
| ▶ Constraints       |    |         |        |    |          |   |    |     |     |    |

3. Right click within the Scripts folder in the Project Window and choose **Creare > C# Script**. Name this script **MoveForward** and open it.

|                                                                                                    | Create >                                                                                                    | Folder C# Script Shader > Testing >                                                                     |
|----------------------------------------------------------------------------------------------------|----------------------------------------------------------------------------------------------------|----------------------------------------------------------------------------------------------------|
|                                                                                                    | Show in Explorer<br>Open<br>Delete<br>Rename<br>Copy Path Alt+Ctrl+C                                              | Playables     >       Assembly Definition     >       TextMeshPro     >       Scene     Prefab Variant  |
| ■ Project E Console                                                                                                    | Open Scene Additive Import New Asset Import Package > Export Package Find References In Scene Select Dependencies | Audio Mixer<br>Material<br>Lens Flare<br>Render Texture<br>Lightmap Parameters<br>Custom Render Texture |
| Create *       Favorites       Assets                                                                                       | Refresh Ctrl+R<br>Reimport<br>Reimport All                                                                        | Sprite Atlas<br>Sprites ><br>Tile                                                                       |
| <ul> <li>Course Libr</li> <li>Prefabs</li> <li>Scenes</li> <li>Scripts</li> <li>FollowPlayer</li> <li>PlayerCont</li> </ul> | Extract From Prefab<br>Run API Updater<br>Update UIElements Schema                                                | Animator Controller<br>Animation<br>Animator Override Controller<br>Avatar Mask                         |

4. Before the Start method, add a new variable:

#### public int speed;

Next, within the Update method have the Vehicle automatically move forward multiplied by the speed and Time.deltaTime:

```
void Update()
{
    transform.Translate(Vector3.forward * speed * Time.deltaTime);
}
```

Save the script, go back to the Unity Editor, add the Move Forward script to the Oncoming Vehicle and assign an appropriate speed value in the Inspector:

|                        | -  |             |     |          |   |    |     |     |     |
|------------------------|----|-------------|-----|----------|---|----|-----|-----|-----|
| Inspector              |    |             |     |          |   |    |     | 2   | •≡  |
| 👕 🗹 OncomingVehic      | le |             | _   |          |   |    | Sta | tic | •   |
| Tag Untagged           |    | ŧ Lay       | er  | Default  |   |    |     |     | \$  |
| Prefab Open            |    | Select      |     | Override | s |    |     |     | •   |
| ▼人 Transform           |    |             |     |          |   |    |     | 킕   | \$, |
| Position               | X  | 0           | Y   | 0        | z | 15 |     |     |     |
| Rotation               | X  | 0           | Y   | -180     | z | 0  |     |     |     |
| Scale                  | х  | 1           | Υ   | 1        | Ζ | 1  |     |     |     |
| ▶ 📃 ST_Veh_Bus_Blue    | _z | (Mesh Filte | er) | )        |   |    |     | 킕   | \$, |
| 🕨 🛃 🗹 Mesh Renderer    |    |             |     |          |   |    |     | 킕   | \$, |
| 🕨 🔠 🗹 Mesh Collider    |    |             |     |          |   |    |     | 킕   | \$, |
| 🔻 🙏 Rigidbody          |    |             |     |          |   |    |     | 킕   | \$, |
| Mass                   | 2  | 500         |     |          |   |    |     |     |     |
| Drag                   | 0  |             |     |          |   |    |     |     |     |
| Angular Drag           | 0  | .05         |     |          |   |    |     |     |     |
| Use Gravity            | ☑  | 1           |     |          |   |    |     |     |     |
| Is Kinematic           |    | )           |     |          |   |    |     |     |     |
| Interpolate            |    | lone        |     |          |   |    |     |     | ŧ   |
| Collision Detection    |    | )iscrete    |     |          |   |    |     |     | ŧ   |
| ▶ Constraints          |    |             |     |          |   |    |     |     |     |
| 🔻 🔩 🗹 Move Forward (Sc | ri | pt)         |     |          |   |    |     | 킕   | ۵   |
| Script                 |    | MoveForwar  | d   |          |   |    |     |     | 0   |
| Speed                  | 1  | 5           |     |          |   |    |     |     |     |
|                        |    |             |     |          |   |    |     |     |     |

6. Drag the Oncoming Vehicle from the Hierarchy into the Prefabs folder. If a window appears, click **Original Prefab**.

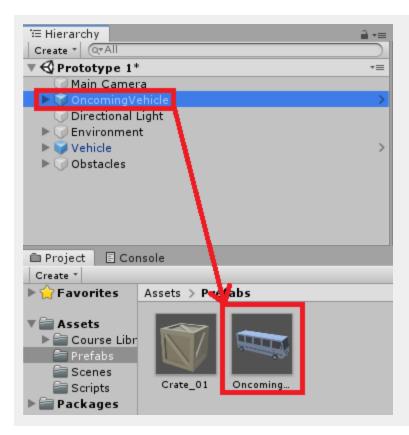

7. Duplicate the OnComing Vehicle in the Hierarchy and place them throughout the road.

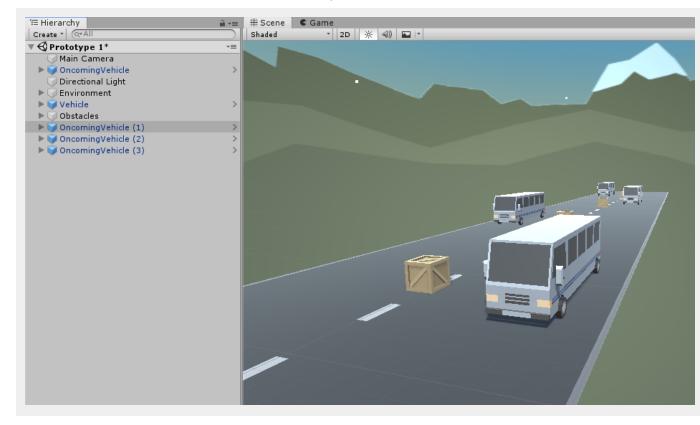

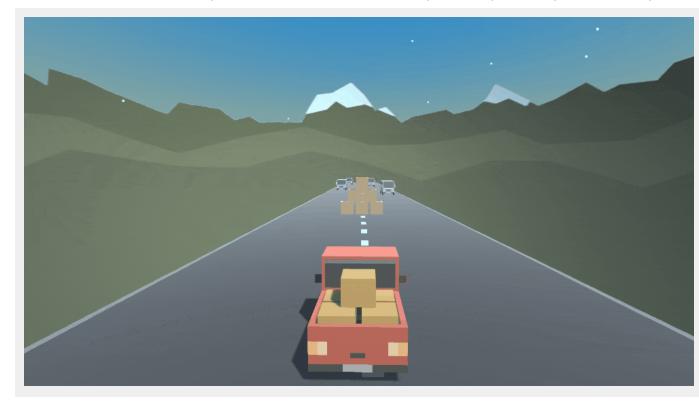

8. Save the scene and press play. The vehicles will draw towards you and try to push you out the way.

### Hard - Camera Switcher

1. Navigate to the Scripts folder and open up the **Player Controller** script. Before the **Start** method add the following variables:

```
public Camera mainCamera;
public Camera hoodCamera;
public KeyCode switchKey;
```

2. Next, in the **Update** method, add the following after the **transform.Rotate** line.

```
if(Input.GetKeyDown(switchKey))
{
    mainCamera.enabled = !mainCamera.enabled;
    hoodCamera.enabled = !hoodCamera.enabled;
}
```

This code will toggle which camera is enabled when the F key is pressed. The updated Update method should look like this:

```
void Update()
{
    // Axis setup
    horizontalInput = Input.GetAxis("Horizontal");
    forwardInput = Input.GetAxis("Vertical");
    // Move the vehicle forward
    transform.Translate(Vector3.forward * Time.deltaTime * speed * forwardInput);
    // Rotate the vehicle left and right
    transform.Rotate(Vector3.up, turnSpeed * horizontalInput * Time.deltaTime);
    if(Input.GetKeyDown(switchKey))
    {
        mainCamera.enabled = !mainCamera.enabled;
        hoodCamera.enabled = !hoodCamera.enabled;
    }
}
```

Save the script and head back to Unity.

3. In the Hierarchy, right-click on the Vehicle GameObject and select Camera.

| i≔ Hieraro        | chy                                                           |   | <b>∂</b> *≡ |
|-------------------|---------------------------------------------------------------|---|-------------|
| Create *          | QTAII                                                         |   |             |
| 🔻 🚭 Prot          | otype 1*                                                      |   | *=          |
| Ma<br>Na Vi<br>Di | ain Camera<br>ncomingVehicle<br>rectional Light<br>ivironment |   | >           |
|                   | Сору                                                          |   | >           |
|                   | Paste                                                         |   | >           |
|                   |                                                               |   | >           |
| ▶ 6               | Rename                                                        |   | >           |
|                   | Duplicate                                                     |   |             |
|                   | Delete                                                        |   |             |
|                   | Open Prefab Asset                                             |   |             |
|                   | Select Prefab Asset                                           |   |             |
|                   | Unpack Prefab                                                 |   |             |
|                   | Unpack Prefab Completely                                      | . |             |
|                   |                                                               |   |             |
|                   | Create Empty                                                  |   |             |
|                   | 3D Object                                                     | > |             |
|                   | 2D Object                                                     | > |             |
|                   | Effects                                                       | > |             |
|                   | Light                                                         | > |             |
|                   | Audio                                                         | > |             |
|                   | Video                                                         | > |             |
|                   | UI                                                            | > |             |
|                   | Camera                                                        |   |             |
|                   |                                                               |   |             |

4. Rename the new Camera to be *HoodCamera*. Change the **y** position of the camera to **2.1**. Disable the Camera component by clicking the checkbox to the right of the component name.

| Inspector              |                       | _ ⊒ -=     |
|------------------------|-----------------------|------------|
| HoodCamera             | 🗌 St                  | atic 🔻     |
| Tag Untagged           | ‡ Layer Default       | \$         |
| ▼人 Transform           |                       | 다 수,       |
| Position               | X 0 Y 2.1 Z 0         |            |
| Rotation               | X 0 Y 0 Z 0           |            |
| Scale                  | X 1 Y 1 Z 1           |            |
| 🔻 💼 🗌 Camera           |                       | 다 수,       |
| Clear Flags            | Skybox                | \$         |
| Background             |                       | <b>I</b> I |
| Culling Mask           | Everything            | ;          |
| Projection             | Perspective           | +          |
| Field of View          | 60                    | 5          |
| Physical Camera        |                       |            |
| Clipping Planes        | Near 0.3              |            |
|                        | Far 1000              | _          |
| Viewport Rect          | X 0 Y 0               |            |
|                        | W 1 H 1               |            |
| Depth                  | 0                     |            |
| Rendering Path         | Use Graphics Settings | +          |
| Target Texture         | None (Render Texture) | 0          |
| Occlusion Culling      |                       |            |
| Allow HDR              |                       |            |
| Allow MSAA             |                       |            |
| Allow Dynamic Resoluti |                       |            |
| Target Display         | Display 1             | +          |

5. Remove the Audio Listener that is on the HoodCamera by clicking on the Gear and selecting **Remove Component**.

| Inspector          | ê <b>*</b> ≡             |
|--------------------|--------------------------|
| HoodCamera         | 🗌 Static 🔻               |
| Tag Untagged       | Layer Default      +     |
| ▶ 🙏 Transform      | 💽 류 🏊                    |
| 🕨 🚍 🗌 Camera       | 💽 🕸 🔅                    |
| 😕 🗹 Audio Listener | 🔟 🗐 🛱 💆                  |
| Add                | Reset                    |
|                    | Remove Component         |
|                    | Move Up                  |
|                    | Move Down                |
|                    | Copy Component           |
|                    | Paste Component As New   |
|                    | Paste Component Values   |
|                    | Find References In Scene |
| _                  |                          |

6. In the Hierarchy, select the Vehicle GameObject. Drag the *Main Camera* from the Hierarchy into the **Main Camera** field on the **Player Controller** component. Then, drag the *HoodCamera* from the Hierarchy into the **Hood Camera** field on the **Player Controller** component. Ensure that the Switch Key parameter is set to **F**.

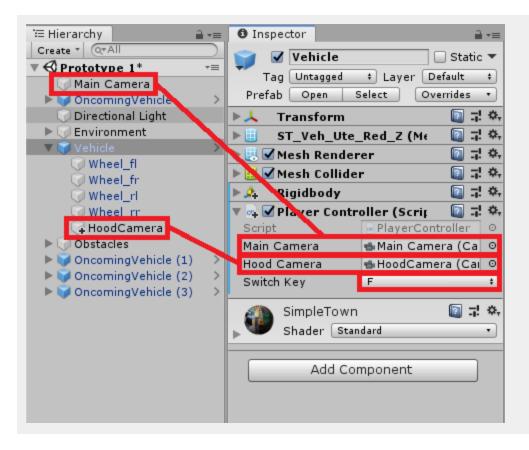

7. Save the scene and press play. Try press F to switch between the cameras.

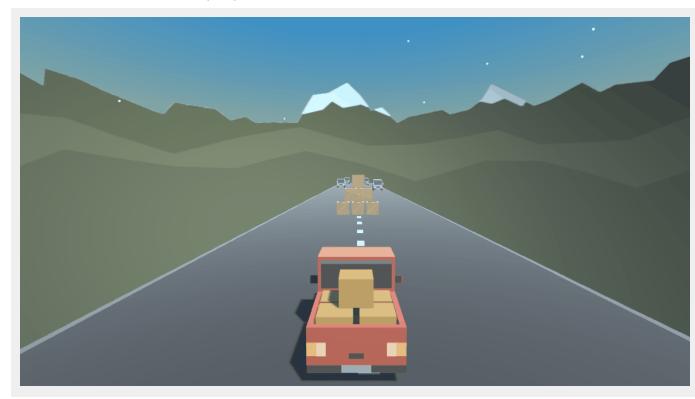

### **Expert - Local Multiplayer**

1. Navigate to the Scripts folder and open up the **Player Controller** script. Before the **Start** method, add a new variable. We will use this variable to determine which player is using the script.

public string inputID;

2. Inside the **Update** method, update the way the horizontal and forward inputs are set.

```
horizontalInput = Input.GetAxis("Horizontal" + inputID);
forwardInput = Input.GetAxis("Vertical" + inputID);
```

Save the script and head back to Unity.

3. Now let's set up the Input Manager to have the two different inputs. Go to Edit > Project Settings

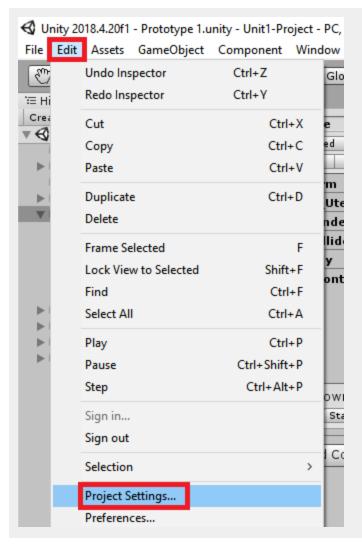

4. In the new window that opens, select **Input** from the left hand side. Then click the arrow to the right of the Axes heading.

| Audio                | Toout |
|----------------------|-------|
| Editor               | Input |
| Graphics             | Axes  |
| Input                |       |
| Physics              |       |
| Physics 2D           |       |
| Player               |       |
| Preset Manager       |       |
| Quality              |       |
| Script Execution Orc |       |
| Tags and Layers      |       |
| TextMesh Pro         |       |
| Time                 |       |
| VFX                  |       |

5. Rename the first option in the Axes to *"Horizontal1"*. Change the **Negative Button** to **a** and the **Positive Button** to **d**. Ensure there is no Alt Negative or Alt Positive buttons set.

| Input                     | 🔯 🕂 🌣                            |
|---------------------------|----------------------------------|
| ▼ Axes                    |                                  |
| Size                      | 18                               |
| Torizontal1               |                                  |
| Name                      | Horizontal1                      |
| Descriptive Name          |                                  |
| Descriptive Negative Name |                                  |
| Negative Button           | a                                |
| Positive Button           | d                                |
| Alt Negative Button       |                                  |
| Alt Positive Button       |                                  |
| Gravity                   | 3                                |
| Dead                      | 0.001                            |
| Sensitivity               | 3                                |
| Snap                      |                                  |
| Invert                    |                                  |
| Туре                      | Key or Mouse Button \$           |
| Axis                      | X axis ‡                         |
| Joy Num                   | Get Motion from all Joysticks \$ |
| ▶ Vertical                |                                  |
| ▶ Fire1                   |                                  |

6. Right-click on the **Horizontal1** heading and select **Duplicate Array Element**.

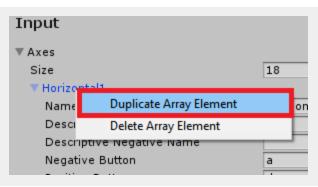

7. Rename the new array element to *Horizontal2*. Adjust the **Negative Button** to **left** and the **Positive Button** to **right**. The completed Horizontal elements should look like this:

| ▼ Axes                    |                                  |
|---------------------------|----------------------------------|
| Size                      | 19                               |
| 🔻 Horizontal1             |                                  |
| Name                      | Horizontal1                      |
| Descriptive Name          |                                  |
| Descriptive Negative Name |                                  |
| Negative Button           | a                                |
| Positive Button           | d                                |
| Alt Negative Button       |                                  |
| Alt Positive Button       |                                  |
| Gravity                   | 3                                |
| Dead                      | 0.001                            |
| Sensitivity               | 3                                |
| Snap                      |                                  |
| Invert                    |                                  |
| Туре                      | Key or Mouse Button \$           |
| Axis                      | X axis \$                        |
| Joy Num                   | Get Motion from all Joysticks \$ |
| ▼ Horizontal2             |                                  |
| Name                      | Horizontal2                      |
| Descriptive Name          |                                  |
| Descriptive Negative Name |                                  |
| Negative Button           | left                             |
| Positive Button           | right                            |
| Alt Negative Button       |                                  |
| Alt Positive Button       |                                  |
| Gravity                   | 3                                |
| Dead                      | 0.001                            |
| Sensitivity               | 3                                |
| Snap                      |                                  |
| Invert                    |                                  |
| Туре                      | Key or Mouse Button +            |
| Axis                      | X axis +                         |
| Joy Num                   | Get Motion from all Joysticks \$ |

8. Collapse the two elements we just did and expand the Vertical array element and rename it to *Vertical1*. change the **Negative Button** to **s** and the **Positive Button** to **w**. Remove any parameters that are in the **Alt Negative Button** or **Alt Positive Button** fields.

| ▼ Vertical1               |                                  |
|---------------------------|----------------------------------|
| Name                      | Vertical1                        |
| Descriptive Name          |                                  |
| Descriptive Negative Name |                                  |
| Negative Button           | S                                |
| Positive Button           | W                                |
| Alt Negative Button       |                                  |
| Alt Positive Button       |                                  |
| Gravity                   | 3                                |
| Dead                      | 0.001                            |
| Sensitivity               | 3                                |
| Snap                      |                                  |
| Invert                    |                                  |
| Туре                      | Key or Mouse Button \$           |
| Axis                      | X axis +                         |
| Joy Num                   | Get Motion from all Joysticks \$ |

9. Duplicate the Vertical1 array element like we did with the Horizontal1 element. Rename the new Vertical element to *Vertical2*. Change the **Negative Button** to down and the **Positive Button** to **Up**. The completed Vertical elements should look like this:

| Input                     | (                             | 1 3 |
|---------------------------|-------------------------------|-----|
| ▼ Axes                    |                               |     |
| Size                      | 20                            |     |
| ▶ Horizontal1             |                               |     |
| ▶ Horizontal2             |                               |     |
| ▼ Vertical1               |                               |     |
| Name                      | Vertical1                     | _   |
| Descriptive Name          |                               |     |
| Descriptive Negative Name |                               | _   |
| Negative Button           | S                             |     |
| Positive Button           | W                             | _   |
| Alt Negative Button       |                               | _   |
| Alt Positive Button       |                               | _   |
| Gravity                   | 3                             | _   |
| Dead                      | 0.001                         |     |
| Sensitivity               | 3                             |     |
| Snap                      |                               |     |
| Invert                    |                               |     |
| Туре                      | Key or Mouse Button           | \$  |
| Axis                      | X axis                        | +   |
| Joy Num                   | Get Motion from all Joysticks | +   |
| Vertical2                 |                               |     |
| Name                      | Vertical2                     |     |
| Descriptive Name          |                               |     |
| Descriptive Negative Name |                               |     |
| Negative Button           | down                          |     |
| Positive Button           | up                            |     |
| Alt Negative Button       |                               |     |
| Alt Positive Button       |                               |     |
| Gravity                   | 3                             |     |
| Dead                      | 0.001                         |     |
| Sensitivity               | 3                             |     |
| Snap                      |                               |     |
| Invert                    |                               |     |
| Туре                      | Key or Mouse Button           | +   |
| Axis                      | X axis                        | ÷   |
|                           | Get Motion from all Joysticks | +   |

10. Close the Project Settings window and save the project by going to **File** > **Save Project** 

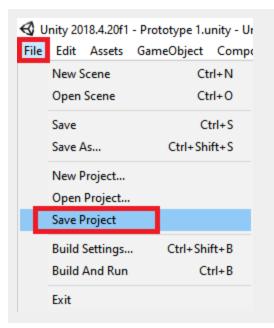

11. In the Hierarchy, right-click on the Vehicle GameObject and select **Duplicate**. Rename the duplicate to *Player2* 

| '≔ Hierarchy          |   |          | <b>≟</b> -≡ |
|-----------------------|---|----------|-------------|
| Create * Q*All        |   |          |             |
| 🔻 🚭 Prototype 1       |   |          | *≡          |
| 河 Main Camera         |   |          |             |
| 🕨 阿 OncomingVehicle   |   |          | >           |
| 河 Directional Light   |   |          |             |
| 🕨 河 Environment       |   |          |             |
| 🕨 🏹 Vehicle           |   |          | ×           |
| 🕨 🥥 Obstacles         | C | ору      |             |
| 🕨 🕨 🜍 OncomingVehicle | P | aste     |             |
| 📃 🕨 🧊 OncomingVehicle |   |          |             |
| 🕨 🕨 🜍 OncomingVehicle | R | ename    |             |
|                       | D | uplicate |             |
|                       | D | elete    |             |

12. Do the same with the Main Camera GameObject and rename it to Player2Cam.

| '⊞ Hierarchy                          | <u> -</u> = |
|---------------------------------------|-------------|
| Create * Q*All                        |             |
| ▼ 🚭 Prototype 1*                      | *≡          |
| 🕖 Main Camera                         |             |
| 🕨 🔰 OncomingVehicle                   | >           |
| 🗇 Directional Light                   |             |
| Invironment                           |             |
| 🕨 💗 Vehicle                           | >           |
| ▶ 🕡 Obstacles                         |             |
| ▶ 🧊 OncomingVehicle (1)               | >           |
| ▶ 🧊 OncomingVehicle (2)               | >           |
| ▶ 🧊 OncomingVehicle (3)               | >           |
| ▶ 🧊 Player2                           | >           |
| 🗇 Player2Cam                          |             |
| · · · · · · · · · · · · · · · · · · · |             |

13. In the Hierarchy, select the Main Camera. In the Inspector, on the **Camera** component, change the **Viewport Rect's W** value to 0.5.

| O Inspector              | <u> </u> *≡              |
|--------------------------|--------------------------|
| 🌍 🗹 Main Camera          | 🗌 Static 🔻               |
| Tag MainCamera           | + Layer Default +        |
| ▶🙏 Transform             | 🔟 🕸 👾                    |
| 🔻 🚍 🗹 Camera             | [] 과 �.                  |
| Clear Flags              | Skybox +                 |
| Background               | J.                       |
| Culling Mask             | Everything +             |
| Projection               | Perspective +            |
| Field of View            | 60                       |
| Physical Camera          |                          |
| Clipping Planes          | Near 0.3                 |
|                          | Far 1000                 |
| Viewport Rect            | X 0 Y 0                  |
|                          | W 0.5                    |
| Depth                    | -1                       |
| Rendering Path           | Use Graphics Settings \$ |
| Target Texture           | None (Render Texture) O  |
| Occlusion Culling        |                          |
| Allow HDR                |                          |
| Allow MSAA               |                          |
| Allow Dynamic Resolution |                          |
| Target Display           | Display 1 +              |

14. In the Hierarchy, navigate to the Vehicles Hood Camera. Change the **Camera** component's **Viewport Rect** to match the Main Camera.

| Inspector                | <u> </u>                 |
|--------------------------|--------------------------|
| 🕤 🗹 HoodCamera           | 🗌 Static 🔻               |
| Tag Untagged             | tayer Default     t      |
| ▶🙏 Transform             | 🛐 II 🔅                   |
| 🔻 💼 🗌 Camera             | I *                      |
| Clear Flags              | Skybox +                 |
| Background               | P                        |
| Culling Mask             | Everything +             |
| Projection               | Perspective +            |
| Field of View            | 60                       |
| Physical Camera          |                          |
| Clipping Planes          | Near 0.3<br>Far 1000     |
| Viewport Rect            | X 0 Y 0<br>W 0.5 4 1     |
| Depth                    | 0                        |
| Rendering Path           | Use Graphics Settings \$ |
| Target Texture           | None (Render Texture) O  |
| Occlusion Culling        |                          |
| Allow HDR                |                          |
| Allow MSAA               |                          |
| Allow Dynamic Resolution |                          |
| Target Display           | Display 1 +              |

15. In the Hierarchy, select the Player2Cam GameObject. Adjust the Camera components Viewport Rect to be 0.5 in the X and W fields. Remove the Audio Listener component by clicking on the gear and selecting Remove Component.

| Inspector                | a                      | -= |
|--------------------------|------------------------|----|
| Player2Cam               | 🗌 Statio               | •  |
| Tag MainCamera           | + Layer Default        | \$ |
| ▶↓ Transform             | 🗐 🖬                    | \$ |
| 🔻 💼 🗹 Camera             |                        | \$ |
| Clear Flags              | Skybox                 | +  |
| Background               |                        | P  |
| Culling Mask             | Everything             | ŧ  |
| Projection               | Perspective            | +  |
| Field of View            | 60                     | _  |
| Physical Camera          |                        |    |
| Clipping Planes          | Near 0.3<br>Far 1000   | _  |
| Viewport Rect            | X 0.5 Y 0<br>W 0.5 H 1 |    |
| Depth                    | -1                     |    |
| Rendering Path           | Use Graphics Settings  | +  |
| Target Texture           | None (Render Texture)  | 0  |
| Occlusion Culling        |                        |    |
| Allow HDR                |                        |    |
| Allow MSAA               |                        |    |
| Allow Dynamic Resolution |                        |    |
| Target Display           | Display 1              | ŧ  |

16. Drag the Player2 into the Player field of the **Follow Player** component of the **Player2Cam** GameObject.

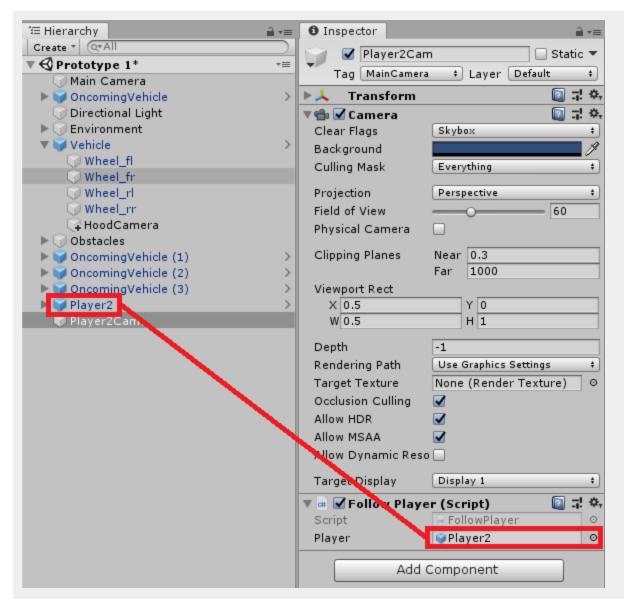

17. Select the Player2 GameObject in the Hierarchy. Drag the *Player2Cam* from the Hierarchy into the **Main Camera** field of the **Player Controller** component.

| 🚝 Hierarchy 🔒 📲                    | ∎ 🖸 Inspector 🔒 📲                      |
|------------------------------------|----------------------------------------|
| Create * Q*All<br>V C Prototype 1* | 🜍 🗹 Player2 🔲 Static 🔻                 |
| Main Camera                        | Tag Untagged ‡ Layer Default ‡         |
| ▶ 🗑 OncomingVehicle                | Prefab Open Select Overrides •         |
| 🗇 Directional Light                | ▶ Transform 🛛 🗐 쿢 🌣                    |
| ▶ 👽 Environment                    | ▶ 🗄 ST_Veh_Ute_Red_Z (Mesh F 🛛 🗐 큐 🌣   |
|                                    | ▶ 🖳 🗹 Mesh Renderer 🛛 🔯 큐 🌣            |
| Wheel_fl                           | ▶ 🔠 🗹 Mesh Collider 🛛 🚺 큐 🌣,           |
| Wheel_rl                           | ▶ 🍌 Rigidbody 🚺 큐 🌣                    |
| Wheel_rr                           | 🔻 🗣 🗹 Player Controller (Script) 🛛 🔯 🕸 |
| 🗣 HoodCamera                       | Script 🕢 PlayerController 📀            |
| ▶ 河 Obstacles                      | Main Camera 💼 Main Camera) 💿           |
| OncomingVehicle (1)                | Hood Comera 🛛 🔹 HoodCamera (Camera) 💿  |
| OncomingVehicle (2)                | Switch Key F +                         |
| OncomingVehicle (3)                | Input ID                               |
| Player2Cam                         |                                        |
| - Hayer 2 dam                      | SimpleTown 🔯 🖬 🔅                       |
|                                    | Shader Standard                        |
|                                    |                                        |
|                                    | Add Component                          |

Change the Switch Key to Right Shift and set the Input ID to 2. Change the X Position of Player2 to be 3.

| Inspector                   |            |          |     |       |       |     |      | 1   | -       |
|-----------------------------|------------|----------|-----|-------|-------|-----|------|-----|---------|
| 🍟 🗹 Player:                 | 2          |          |     |       |       |     | Sta  | tic | •       |
| Tag Untagge                 | d          | ÷ 1      | .ay | /er 🚺 | Defa  | ult |      |     | +       |
| Prefab Open                 |            | Select   | :   |       | ) ver | rid | es   |     | •       |
| ▼人 Transfor                 | m          |          |     |       |       |     |      | 킕   | \$,     |
| Position                    | <b>X</b> 3 | }        | Y   | 0     |       | z   | 0    |     |         |
| Rotation                    | XO         | )        | Y   | 0     |       | z   | 0    |     |         |
| Scale                       | X 1        |          | Y   | 1     |       | Ζ   | 1    |     |         |
| ▶ 📃 ST_Veh_U                | Ute_       | _Red_Z   | (   | Mesh  | F     |     |      | 킕   | \$,     |
| 🕨 🛃 🗹 Mesh Renderer 🛛 🔯 🗐 🗐 |            |          |     | \$,   |       |     |      |     |         |
| ▶ 🗒 🗹 Mesh Collider 🛛 🔯 큐   |            |          |     | \$,   |       |     |      |     |         |
| 🕨 🍂 🛛 Rigidbody             | у          |          |     |       |       |     |      | 킕   | \$,     |
| 🔻 🗛 🗹 Player Co             | ontr       | oller (S | Sci | ript) |       |     |      | 킕   | \$,     |
| Script                      |            | 💿 Play   | er  | Contr | olle  | r   |      |     | $\odot$ |
| Main Camera                 |            | 🐀 Play   | er  | 2Cam  | (C    | an  | hera | a)  | 0       |
| Hood Camera                 |            | s Hoo    | dC  | amer  | a (0  | Ca  | mei  | raj | 0       |
| Switch Key                  |            | Right S  | hif | t     |       |     |      |     | ÷       |
| Input ID                    |            | 2        |     |       |       |     |      |     |         |

19. In the Hierarchy, expand the child GameObjects of Player2 and select the Hood Camera. On the Camera component, adjust the **Viewport Rect**'s **X** and **W** values to be **0.5**.

| Inspector                | <u> </u>                 |
|--------------------------|--------------------------|
| 🕤 🗹 HoodCamera           | 🗌 Static 🔻               |
| Tag Untagged             | tayer Default     t      |
| ▶🙏 Transform             | 🛐 II 🔅                   |
| 🔻 💼 🗌 Camera             | I *                      |
| Clear Flags              | Skybox +                 |
| Background               | P                        |
| Culling Mask             | Everything +             |
| Projection               | Perspective +            |
| Field of View            | 60                       |
| Physical Camera          |                          |
| Clipping Planes          | Near 0.3<br>Far 1000     |
| Viewport Rect            | X 0 Y 0<br>W 0.5 4 1     |
| Depth                    | 0                        |
| Rendering Path           | Use Graphics Settings \$ |
| Target Texture           | None (Render Texture) O  |
| Occlusion Culling        |                          |
| Allow HDR                |                          |
| Allow MSAA               |                          |
| Allow Dynamic Resolution |                          |
| Target Display           | Display 1 +              |

20. Select the Vehicle in the Hierarchy. Rename it to *Player1*. Change the **X Position** on the **Transform** component to **-3**. On the **Player Controller** component, set the **Input ID** value to **1**.

| Inspector                            |                              |   |   |  |   |     | 1   | -≡      |
|--------------------------------------|------------------------------|---|---|--|---|-----|-----|---------|
| 🍟 🗹 Player1                          |                              |   |   |  |   | Sta | tic | •       |
| Tag Untagged + Layer Default         |                              |   |   |  |   |     | \$  |         |
| Prefab Open                          | Select Override              |   |   |  |   | es  |     | •       |
| 🔻 🙏 Transform 🔤 🗐 🖬                  |                              |   |   |  |   |     | 킕   | \$,     |
| Position X -                         | ·3                           | Y | 0 |  | z | 0   |     |         |
| Rotation X 0                         | )                            | Y | 0 |  | z | 0   |     |         |
| Scale X 1                            |                              | Υ | 1 |  | Z | 1   | _   |         |
| ▶ 🧾 ST_Veh_Ute_Red_Z (Mesh F 🛛 🗐 큐   |                              |   |   |  |   |     | \$, |         |
| 🕨 🛃 🗹 Mesh Renderer 🛛 🔯 🖬            |                              |   |   |  |   | 킕   | \$, |         |
| 🕨 🧮 🗹 Mesh Collider 🛛 🔯 🖬            |                              |   |   |  | 킕 | \$, |     |         |
| 🕨 🎄 Rigidbody 🛛 🔯 🗐                  |                              |   |   |  |   | 킕   | \$, |         |
| 🔻 💀 Player Controller (Script) 🛛 📓 🗐 |                              |   |   |  |   |     | 킕   | \$,     |
| Script                               | PlayerController             |   |   |  |   |     |     | $\odot$ |
| Main Camera                          | 📾 Main Camera (Camera        |   |   |  |   |     | ra  | 0       |
| Hood Camera                          | Camera 👘 HoodCamera (Camera) |   |   |  |   |     | 0   |         |
| Switch Key                           | F                            |   |   |  |   |     |     | \$      |
| Input ID                             | 1                            |   |   |  |   |     |     |         |

21. Save the scene and press play. Try playing as both Player 1 and Player 2, or get someone to help test with you. Try pressing the camera switching buttons (F and Right Shift) and notice how the cameras will keep to their side of the screen.

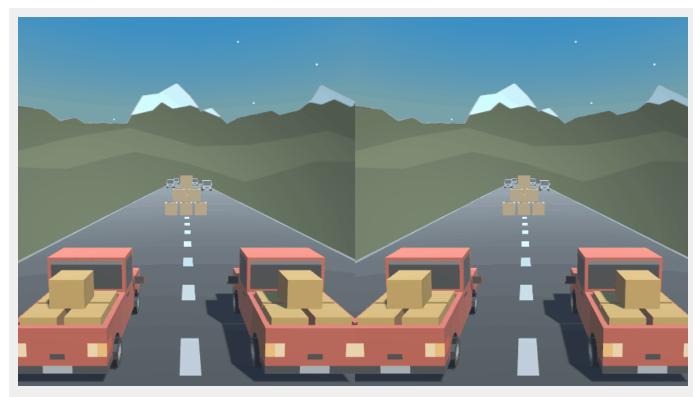